# Customer Identity Quick Start Guide

## **Description**

This guide will show you how to quickly get started using SAP Customer Identity (previously Registration-as-a-Service, or RaaS). The easiest way to start using Customer Identity is to use SAP Customer Data Cloud Screen-Sets on your website, for quickly setting up user-facing flows of registration and login. By following the steps below you can have a working basic implementation up and running in under 20 minutes.

This guide assumes you have already set up a site in the Gigya Dashboard with a valid API Key.

Unable to render  $\{include\}$  The included page could not be found.

#### **Watch an Instructional Video**

To watch a video about this subject, you can visit our [Enablement portal](https://enable.cx.sap.com/category/Customer+Data/) with your approved SAP customer or partner ID (S user). Please visit the [About](https://enable.cx.sap.com/about) page to find out how to get an S user.

## Implementing SAP Customer Identity Screen-Sets

**Note:** The Screen-Set API is part of the [Customer Identity](https://developers.gigya.com/display/GD/Customer+Identity) package, which is a premium platform that requires separate activation. If it is not part of your site package please contact your SAP Customer Data CloudCustomer Engagement Executive or contact us by filling in a [support form](https://console.gigya.com/Site/partners/Support.aspx) on our site. You can also access the support page by clicking "Support" on the upper menu of the SAP Customer Data Cloud Console.

### **Screen-Set Quick Start Guide**

The following tutorial will show you how to begin using SAP Customer Data Cloud Console default Screen-Sets as soon as possible, without customization.

The quickest and easiest way to immediately implement Screen-Sets on your site is by using simple HTML links in your sites menu bar.

1. Add the SAP Customer Data Cloud Console Web SDK to your site via the following <script> tag in the head of your pages.

```
<script type="text/javascript"
src="http://cdn.gigya.com/js/gigya.js?apikey=YOUR-API-KEY-HERE"></scr
ipt>
```
When using Gigya's API's over HTTPS it is important that the script tag in the <head> of your pages reference the HTTPS version of the JS SDK, (note **CDNS** as opposed to **CDN**) e.g.,

```
<script type="text/javascript"
src="https://cdns.gigya.com/js/gigya.js?apikey=YOUR-API-KEY-HER
E"></script>
```
Your API Key is available from the [Dashboard o](https://console.gigya.com/site/partners/Dashboard.aspx)f the Console.

2. Add the **viewport** <meta> tag to the <head> of your sites pages. It is important that this is the very **first** item within the <head> (before the gigya.js script) to ensure proper functionality of the Mobile Screen-Sets.

<meta name="viewport" content="width=device-width, user-scalable=no">

- 3. Add Login, Register, Edit, and Logout links to your menu with the following <href> tags. These links will open the default set of Screen-Set Dialog popups when clicked.
	- a. <a href="#" onclick="gigya.accounts.showScreenSet({screenSet:'Default-RegistrationLogin'});">Login</a>
	- b. <a href="#" onclick="gigya.accounts.showScreenSet({screenSet:'Default-RegistrationLogin', startScreen:'gigya-register-screen'});">Register</a>
	- c. <a href="#" onclick="gigya.accounts.showScreenSet({screenSet:'Default-ProfileUpdate'});">Edit</a>
	- d. <a href="#" onclick="gigya.accounts.logout();">Logout</a>

**Best Practice:** To ensure users know they have logged out of your site, it is recommended to use a function, rather than just calling the socialize.logout() method directly, e.g.,

```
<script type="text/javascript">
 function logOutUser() {
  gigya.accounts.logout();
  alert ('You have been logged out!');
  }
</script>
<a href="#" onclick="logOutUser();">Logout</a>
```
4. Navigate to the [Policies](https://console.gigya.com/site/partners/Settings.aspx#cmd%3DUserManagement360.Policy) page of the SAP Customer Data Cloud Console.

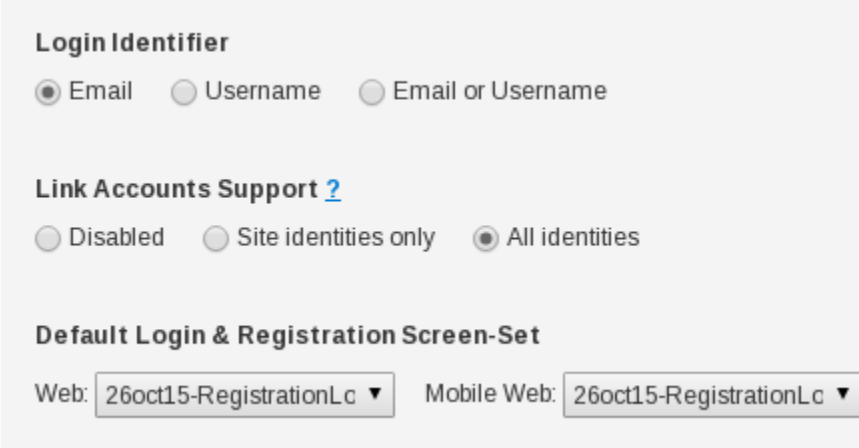

5. In the **Login Identifier**, leave Email selected.

- 6. In the **Link Accounts Support**, select All Identities (this will enable users that login using multiple providers to be considered as the same user. If this is not selected and users login with multiple providers using the same email address, you will have multiple accounts created for that user).
- 7. In the **Default Login & Registration Screen-Set** fields, be sure that you have the correct screen-set chosen for both options. (If you are using the Default Screen-Sets, this will already be set to use those).
- 8. If your organization uses Terms Of Service, go to the [Screen-Sets](https://console.gigya.com/site/partners/Settings.aspx#cmd%3DUserManagement360.ScreenSets) page of the Gigya Console, find the **default-RegistrationLogin** Scree n-Set and open it via the UI Builder. Navigate to the Registration Screen in the **Screens** section on the left hand menu. Locate the **Terms** field and edit the Label section to include the URL of the page containing your **Terms Of Service**. If your company does not use Terms Of Service, You can remove this field by clicking on the

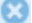

when you mouse-over it and saving the Screen.

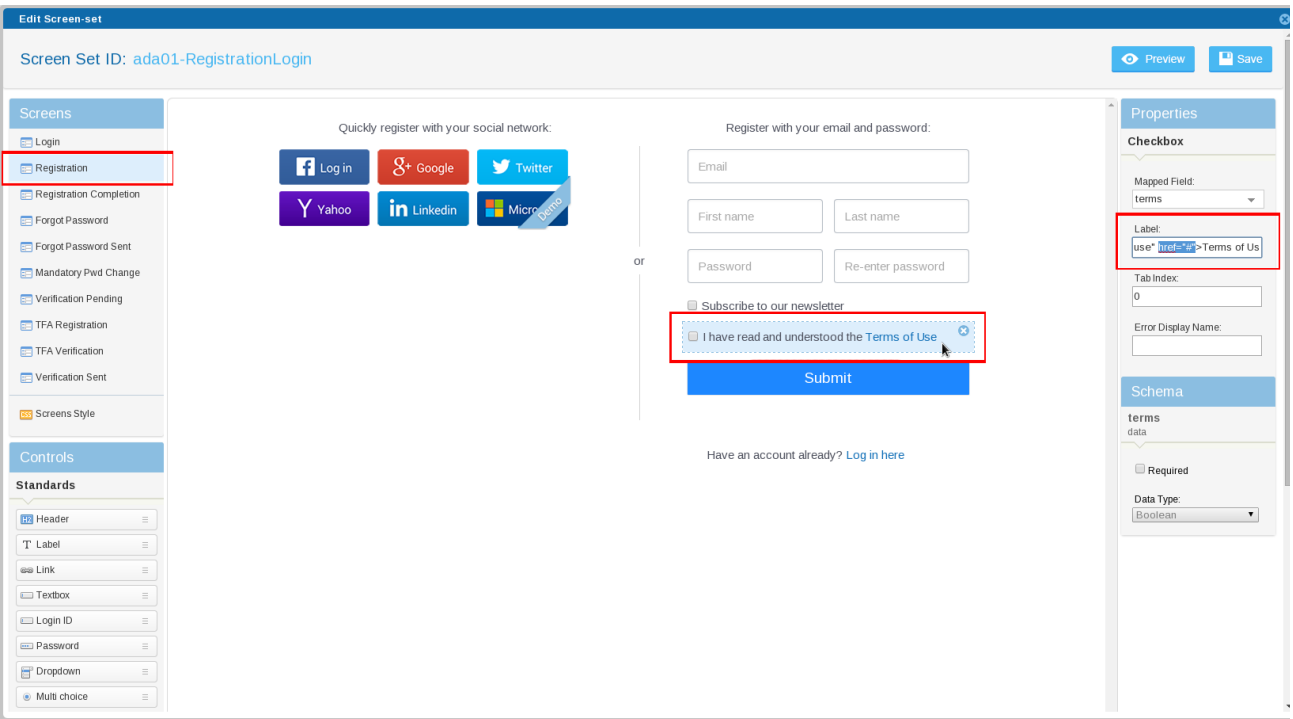

9. A sample complete code example for reference:

```
<html>
<head>
     <title>Mobile Ready Screen-Set Implementation Example</title>
  <meta name="viewport" content="width=device-width"><!-- VERY
IMPORTANT TO PLACE HERE!! -->
   <SCRIPT type="text/javascript" lang="javascript" 
src="http://cdn.gigya.com/js/gigya.js?apikey=<YOUR-API-KEY-HERE"></SC
RIPT> 
</head>
<body>
   <a href="#"
onclick="gigya.accounts.showScreenSet({screenSet:'Default-Registratio
nLogin'});">Login</a>&nbsp;&nbsp;|&nbsp;&nbsp;
   <a href="#"
onclick="gigya.accounts.showScreenSet({screenSet:'Default-Registratio
nLogin',
startScreen: 'gigya-register-screen' }); ">Register</a>>
&nbsp; &nbsp; &nbsp
; 
   </br></br></br>
   <a href="#"
onclick="gigya.accounts.showScreenSet({screenSet:'Default-ProfileUpda
te'});">Edit Your Profile</a>&nbsp;&nbsp;&nbsp;&nbsp;
   </br></br></br>
   <a href="#"
onclick="gigya.accounts.logout({callback:onLogout});">Logout</a>&nbsp
;   
<script>
  function onLogout(response) { 
  if ( response.errorCode == 0 ) {
   alert('You are now logged out'); 
   } 
   else { 
    alert('Error :' + response.errorMessage); 
   } 
  }
</script>
</body>
</html>
```
#### **Notes:**

In order to make the above code work in your environment, please note:

- The API key in the sample will only work on http://localhost/...
- To load the page from your domain, modify the value of the "APIKey" field in the code to your own Gigya API Key. A Gigya API Key can be obtained from the [Site Dashboard](https://console.gigya.com/Site/partners/Dashboard.aspx) page on Gigya's website. Please make sure that the domain from which you are loading the page is the same domain name that you used for generating the API Key.
- If you are using https, be sure to further adjust the JS API url to: **https**://**cdns**.gigya.com/js/gigya.js?apikey=<Your \_API\_Key>.

<sup>10.</sup>  Congratulations! Your site should now have the basic functionality of RaaS Screen-Set Implementation, however, be sure to also review

#### **Important Notes**

If you make the Email Address a required field, you must also ensure that there is an Email field on the **Registration Completion** scree n of your Screen-Sets.

If you enable Require Email Verification, then you must also make the Email Address a required field and be sure it is set as required in the site's schema and also ensure that an Email field exists on the Registration Completion screen of your Screen-sets.

Failure to include fields on the **Registration Completion** screen mapped to the appropriate schema field and set as **required** (as defined in your Site Policies or via checking the 'Required' checkbox in the items Properties of the UI Builder), will make it impossible for some users to register on your site if their chosen provider does not natively provide the required information (i.e., Twitter does not return an email address).

## More Information

View the following pages for additional information and examples.

[Default Gigya Screen-Sets](https://developers.gigya.com/display/GD/Default+Screen-sets)

[accounts.showScreenSet method](https://developers.gigya.com/display/GD/accounts.showScreenSet+JS)

[Demo - Screen-Sets Hosted On Gigya](https://developers.gigya.com/display/GD/Screen-set+Hosted+on+Gigya+Demo)

[Lite Registration Quick Start Guide](https://developers.gigya.com/display/GD/Lite+Registration+Quick+Start+Guide)

[Markup Extensions](https://developers.gigya.com/display/GD/Markup+Extensions)

## Next Steps

Once you have Customer Identity successfully integrated within your site there are some additional items to familiarize yourself with.

- [Identity Access](https://developers.gigya.com/display/GD/Identity+Access)
- [Customer Insights](https://developers.gigya.com/display/GD/Customer+Insights)
- [Site Groups and Single Sign-On](https://developers.gigya.com/display/GD/Site+Groups+and+Single+Sign-On)

#### **Identity Access**

Using Gigya's Identity Access tool you can administrate and manage users through an easy to use graphical user interface.

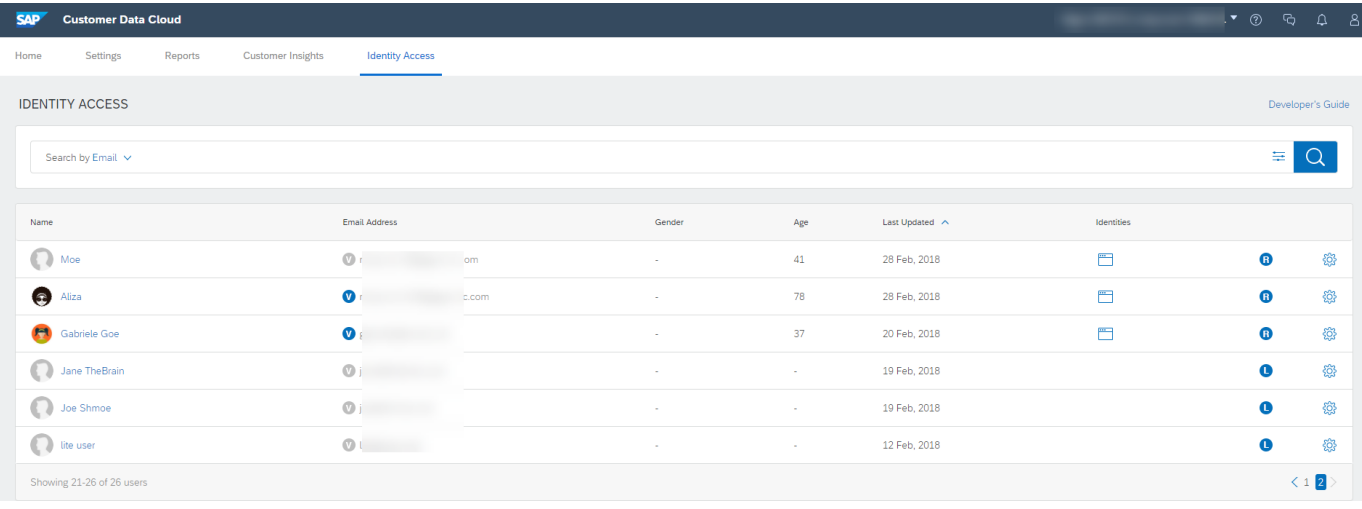

See [Identity Access](https://developers.gigya.com/display/GD/Identity+Access) for more information.

### **Customer Insights**

View the demographics of your visitors using Gigya's Customer Insights tool.

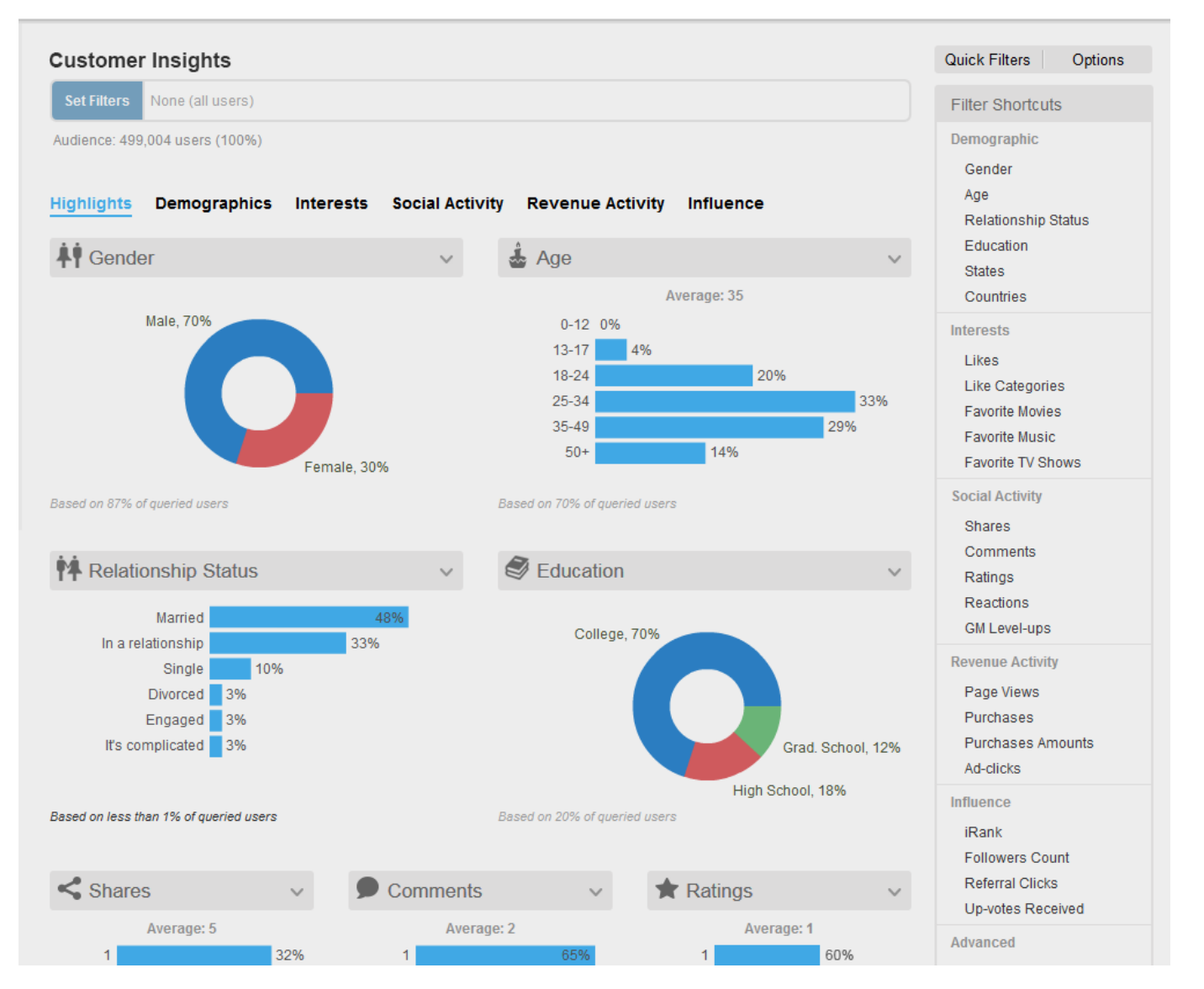

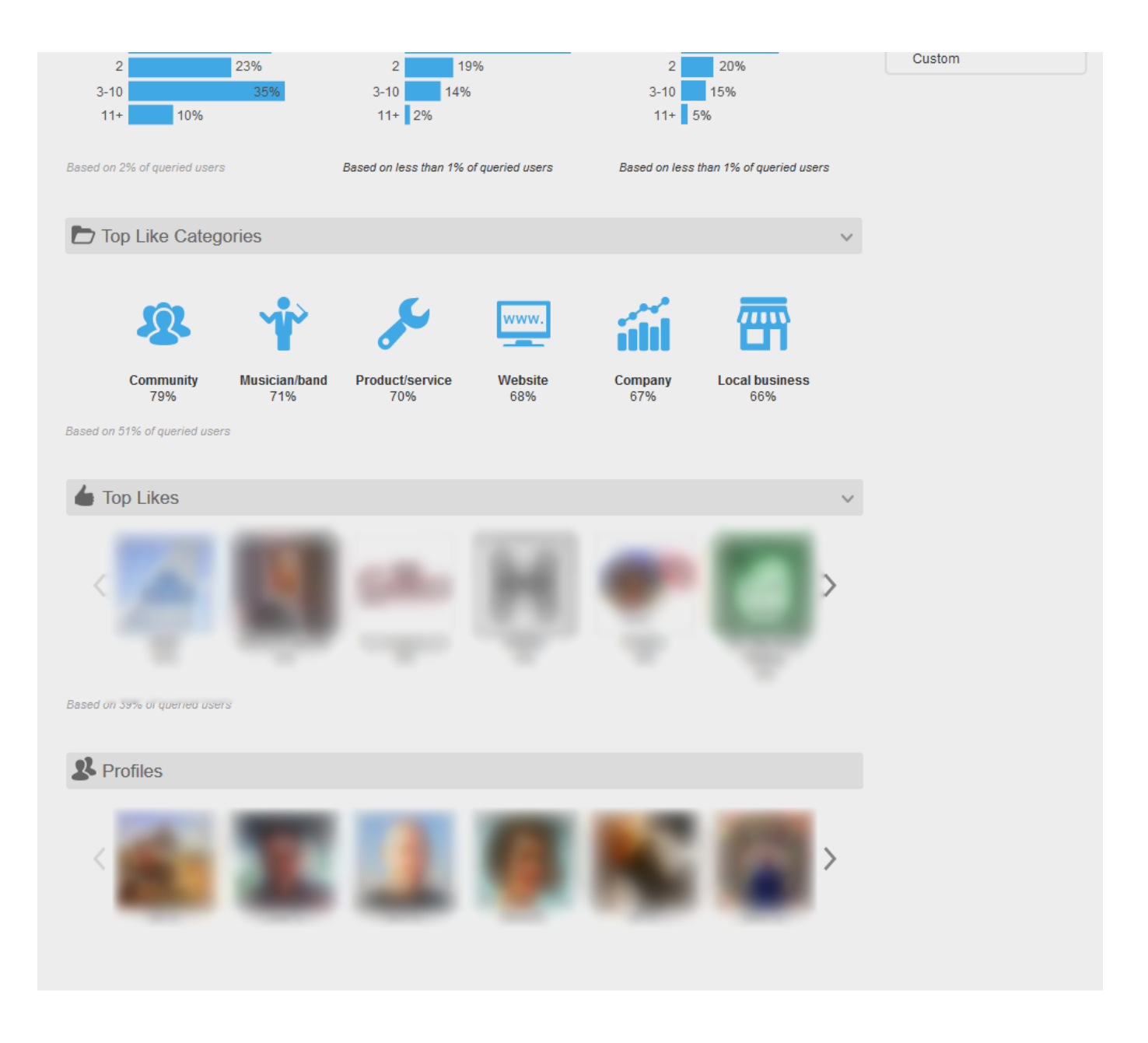

See [Customer Insights](https://developers.gigya.com/display/GD/Customer+Insights) for more information.

### **Site Groups and SSO**

Implementing Gigya's Registration-as-a-Service (RaaS) within a Site group requires additional setup. Please see [Site Groups and Single Sign-On](https://developers.gigya.com/display/GD/Site+Groups+and+Single+Sign-On) for detailed instructions.

### **Useful Links**

- [Best Practice Implementation Guide for Social Login.](https://developers.gigya.com/display/GD/Social+Login)
- [notifyLogin](https://developers.gigya.com/display/GD/socialize.notifyLogin+JS) (be sure to pass newUser and userInfo parameters).
- [Developer's Guide to our add-ons](https://developers.gigya.com/display/GD/Engagement+Add-Ons)
- [Identity Exchange Partner Integrations](https://developers.gigya.com/display/GD/Identity+Exchange+-+Partner+Integrations)
- [Web SDK](https://developers.gigya.com/display/GD/Web+SDK) (all of our UI's begin with "show", e.g., showLoginUI(), see our showAddConnectionsUI() with showEditLink=true for allowing users to edit their social network connections).
- [.Net SDK](https://developers.gigya.com/display/GD/.NET)
- [Java SDK](https://developers.gigya.com/display/GD/Java)
- [PHP SDK](https://developers.gigya.com/display/GD/PHP)
- [REST API Methods](https://developers.gigya.com/display/GD/REST+API) (all of these methods are available for use on mobile).
- [Mobile SDKs](https://developers.gigya.com/display/GD/Mobile+SDKs)
- [Working Code Examples](https://developers.gigya.com/display/GD/Working+Code+Examples)
- [Our Raas Demo site](http://demo.gigya.com)
- [Open Graph Meta Tags](http://ogp.me/) and a [userAction object](https://developers.gigya.com/display/GD/UserAction+JS) are required on each page for robust shares across networks.
- [Reports and Analytics](https://developers.gigya.com/display/GD/Reports+and+Analytics)  Context ID (or CID): can be used to break out reports by categories.
- [Global conf object](https://developers.gigya.com/display/GD/Global+Conf+JS) (set global parameters here, including language).
- [User object](https://developers.gigya.com/display/GD/User+JS) demo (see what information is passed back by each social network).
- [Understanding Facebook Login permissions.](https://developers.gigya.com/display/GD/Facebook+Login+Permissions)